# **ISTRUZIONI PER IL DOWNLOAD DEL SOFTWARE OPEN SOURCE QGIS 2.18**

Per scaricare il software open source QGis 2.18 che verrà utilizzato durante il corso di Ingegneria del Territorio, è sufficiente visitare la pagin[a http://www.qgis.org/it/site/forusers/download.html](http://www.qgis.org/it/site/forusers/download.html)

Per gli utenti **Windows**, è sufficiente scegliere la versione 32 o 64 bit in funzione del proprio sistema operativo, cliccando sulla scritta in blu **QGIS Standalone Installer Version 2.18** sotto la voce **Long term release**

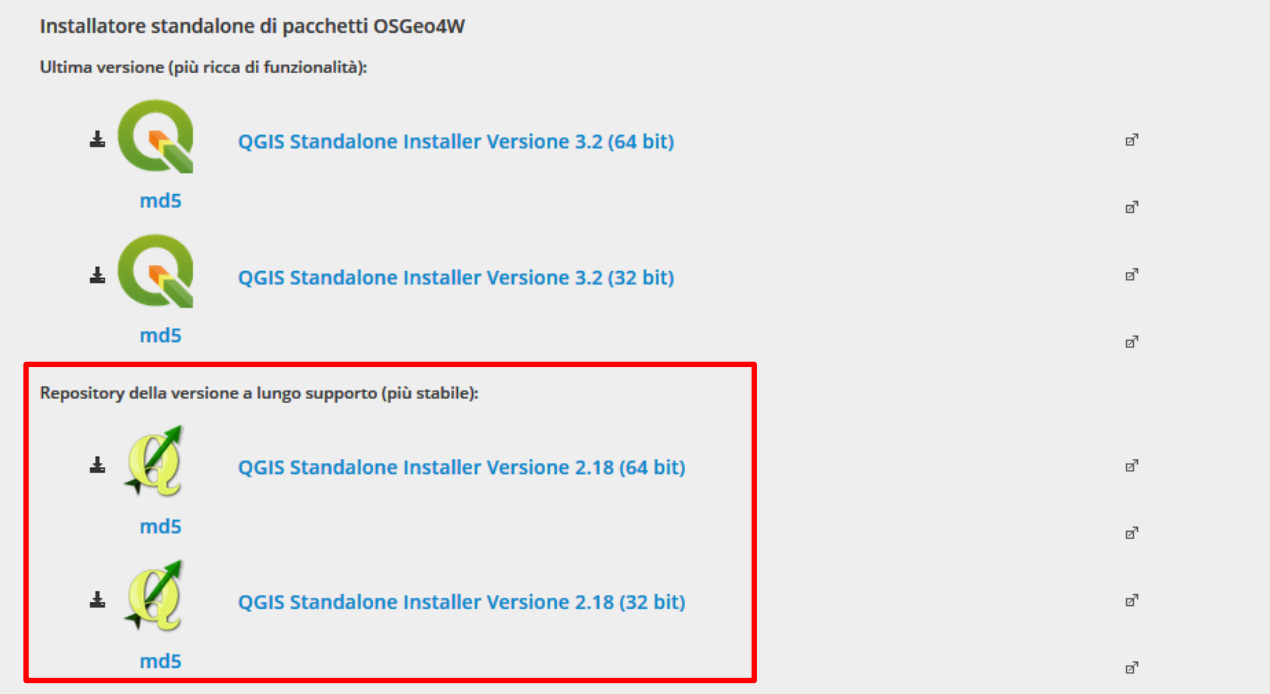

Per gli utenti **Mac**, scorrere in basso fino alla sezione "Scarica per Mac OS X" , quindi recarsi alla pagina **Pagina di download KyngChaos QGIS** indicata in fondo.

## **Scarica per Mac OS X**  $\blacktriangleleft$ Pacchetto di installazione disponibile per Mac per X Mavericks (10.9), Mountain Lion (10.8) and Lion (10.7). Per questa versione è necessario separate installation of dependency framework (GDAL Complete) disponibili anche al seguente link di download.  $\pm$ Pagina di download KyngChaos QGIS ď

Da qui è scaricare ed installare sia i pacchetti GDAL Complete 1.11 framework package e Matplotlib Python module richiesti dal software, che il software stesso cliccando su QGIS 2.10.1-1

#### QGIS

Mac OS X installers for O QGIS. For OS X Lion and newer. Install the Current version to stay up to date on features. Install the Long Term Support version for feature stability for a year.

#### **Current**

#### **Requirements:**

- GDAL Complete 1.11 framework package
- Matplotlib Python module

#### **Optional:**

• other Python Modules for plugins

#### Download:

 $\blacksquare$  QGIS 2.10.1-1 [177.2 MiB].

See the O OGIS website for more information about, and help with, OGIS.

QGIS includes its own internal copies of GRASS, Orfeo Toolbox, SAGA and TauDEM.

## **Installazione di QGIS**

Seguire le immagini riportate di seguito (relative ad un'installazione del software su sistema operativo Windows 8 a 64 bit) cliccando sul tasto indicato dalla freccia rossa.

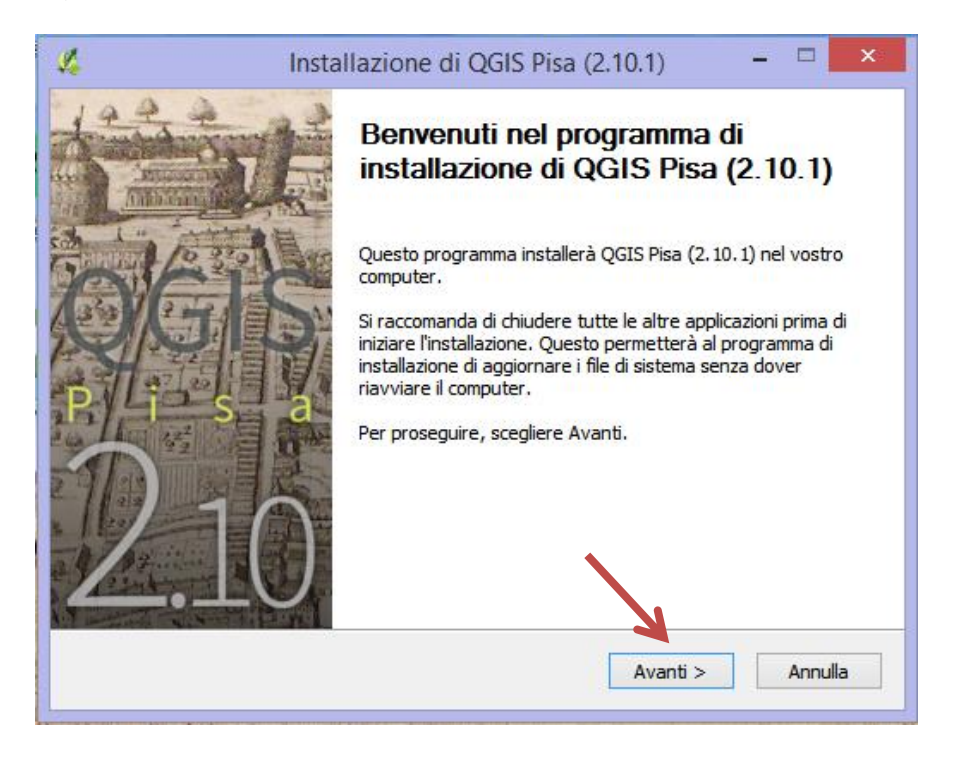

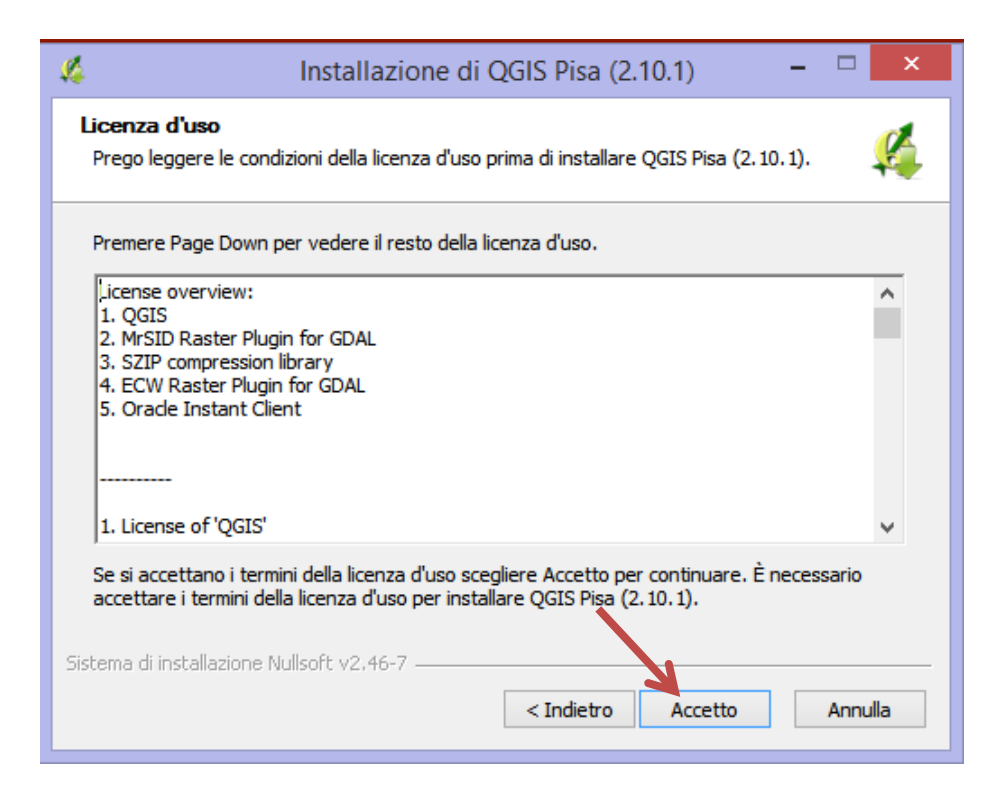

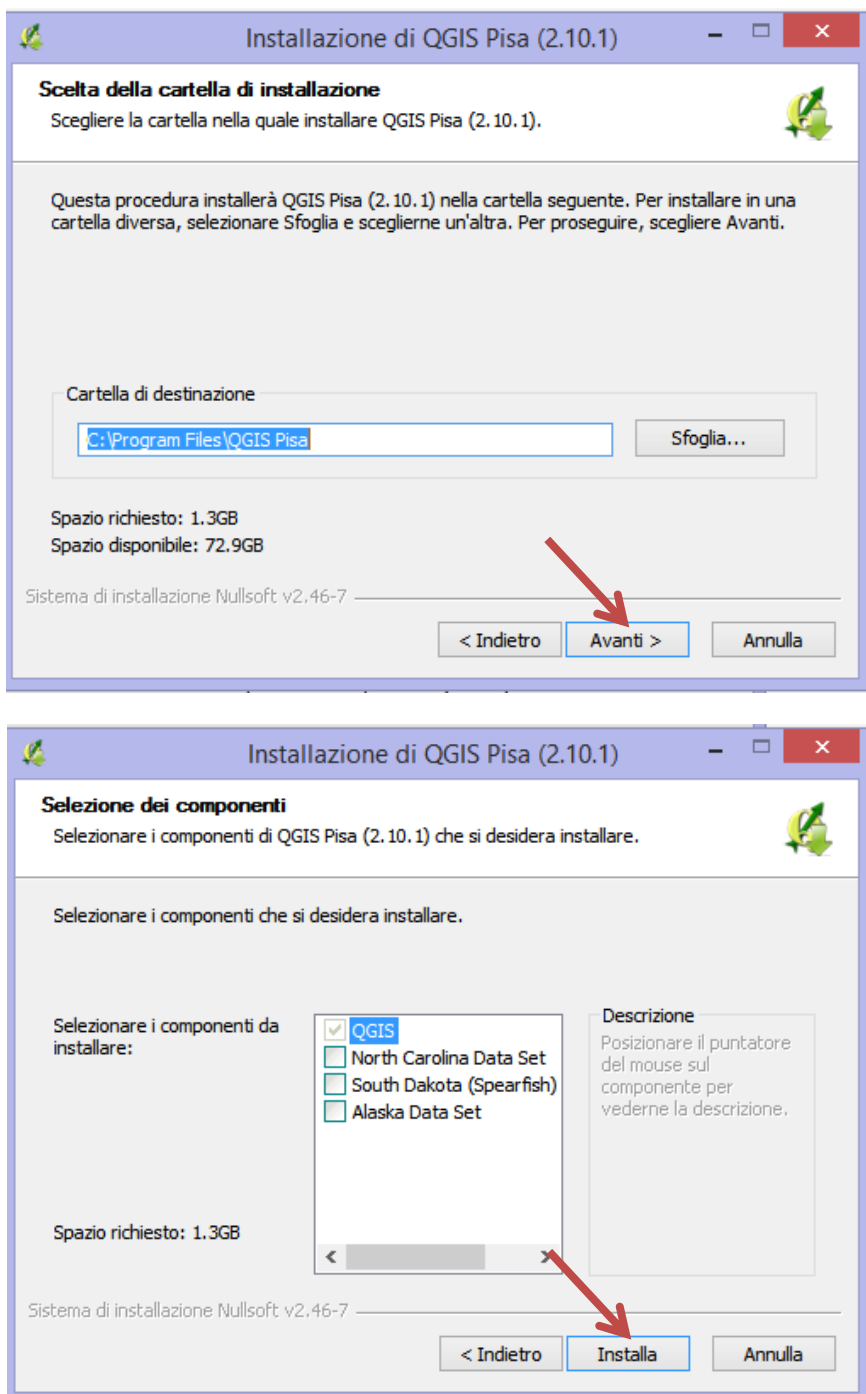

Attendere che l'installazione sia terminata, quindi cliccare su Fine

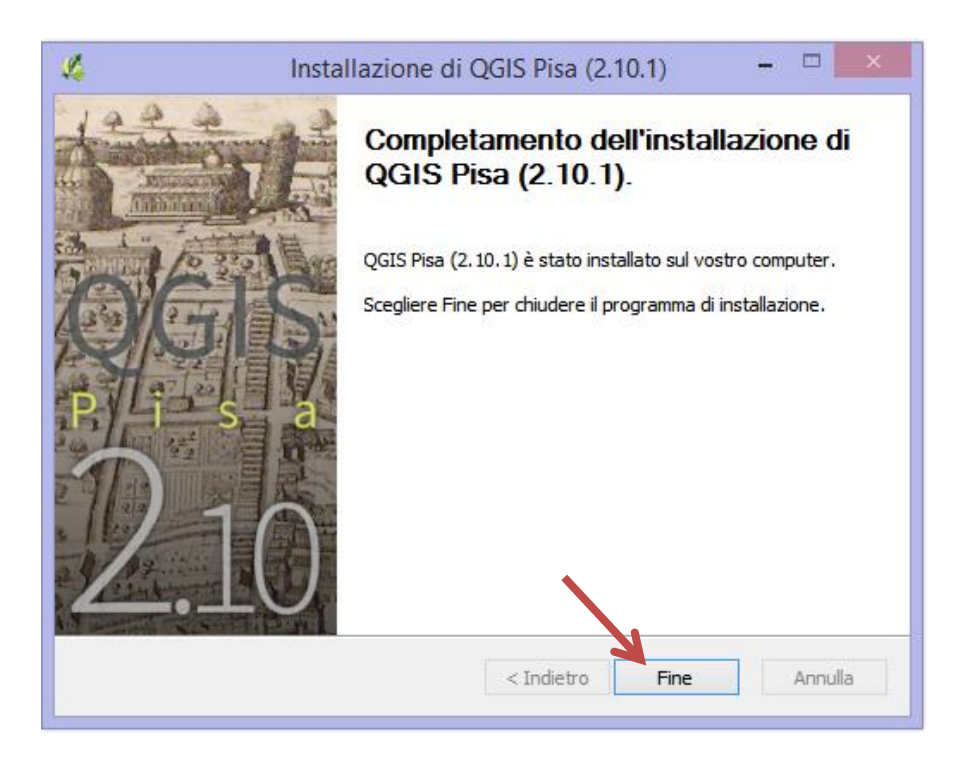

Verranno create molteplici icone sul desktop, ma quella che permette di avviare il programma è "**QGIS Desktop 2.14.7 with GRASS 7.0.4**" oppure "**QGIS Desktop 2.14.7**"

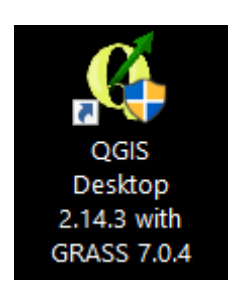

Una panoramica delle funzionalità di QGIS può essere trovata al link seguente: <http://www.qgis.org/it/site/about/index.html>

## **Installazione dei plugin di QGIS**

I plugins in QGIS sono utili integrazioni del software. Sono strumenti realizzati sia dagli sviluppatori di QGIS che da altri utenti indipendenti che intendono aumentare le funzionalità di base di questo software. I plugins vengono realizzati e messi a disposizione di tutti gli utenti di QGIS.

Plugins interni (Core Plugins)

I plugins interni sono già parte della vostra installazione standard di QGIS. Per usarli è sufficiente lanciarli.

### Installazione on-line all'interno di QGIS

Aprire QGIS. Clickare su Plugins ‣ Gestisci e Installa plugins.... per aprire la finestra di dialogo Gestore Plugin.

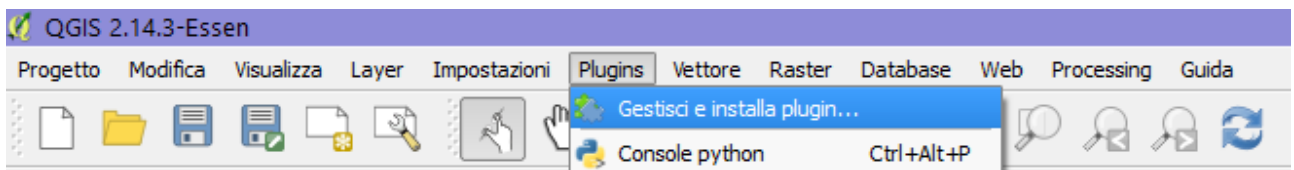

Anche al primo avvio di QGIS, è possibile vedere molti plugin elencati nella tabella plugins installati . Si tratta, in effetti, di Plugins Interni (Core Plugins) che vengono caricati automaticamente nel corso dell'installazione di QGIS.

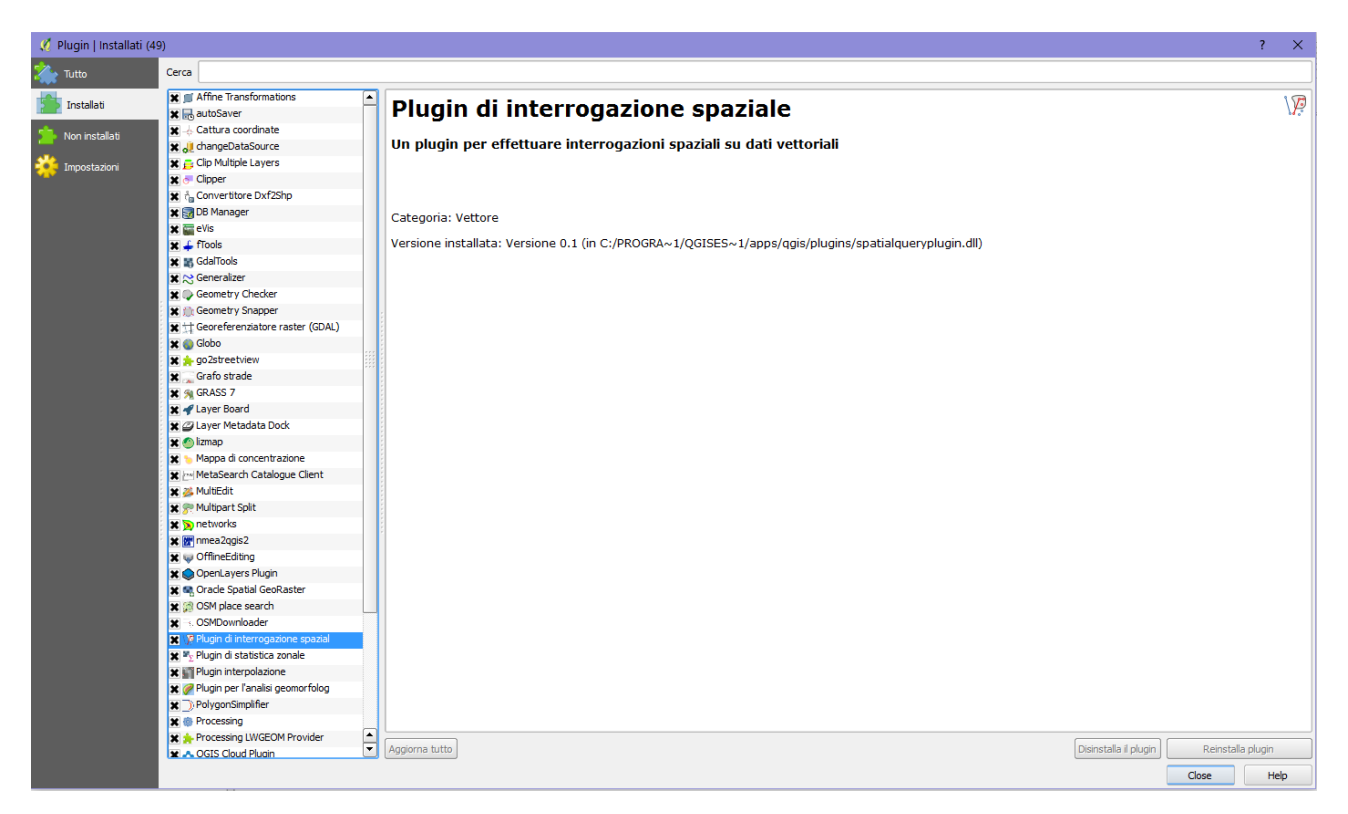

Per avviare un plugin, cliccare sulla checkbox vicina al Plugin. Questo sarà sufficiente ad attivare il plugin e voi potrete usarlo. Una cosa da notare è che alcuni plugin hanno la proprietà di inserire un menu in diverse

posizioni di QGIS e di creare nuovi pannelli e/o nuove barre degli strumenti. In alcuni casi può essere difficoltoso capire come trovare gli strumenti appena attivati. Un metodo potrebbe essere quello di guardare nella descrizione dei plugin. In tale descrizione può essere trovata una riga che riporta, ad esempio, *Categoria: Vettore*. Ciò significa che quel plugin, una volta attivato, si troverà sotto il menu a tendina Vettori. Per uscire, fare click sul pulsante Close.

### *Plugins Esterni (External plugins)*

I plugins esterni sono scaricabili dal sito<http://plugins.qgis.org/> e devono essere installati dall'utente prima di essere usati. Un metodo veloce per visualizzarli è quello di usare lo strumento Gestore Plugin.

Aprire QGIS. Cliccare su Plugins ‣ Gestisci e Installa plugins.... per aprire la finestra di dialogo Gestore Plugin. Fare click sull'icona Tutto.

Qui è possibile trovare un elenco ordinato di plugins.

I plugin non installati sono contraddistinti da un'icona di puzzle verde.

È possibile inoltre trovare tutti i plugins non installati cliccando sull'icona Non installati nella parte sinistra della finestra, oppure ricercarli per nome attraverso l'apposita barra Cerca posizionata nella parte alta.

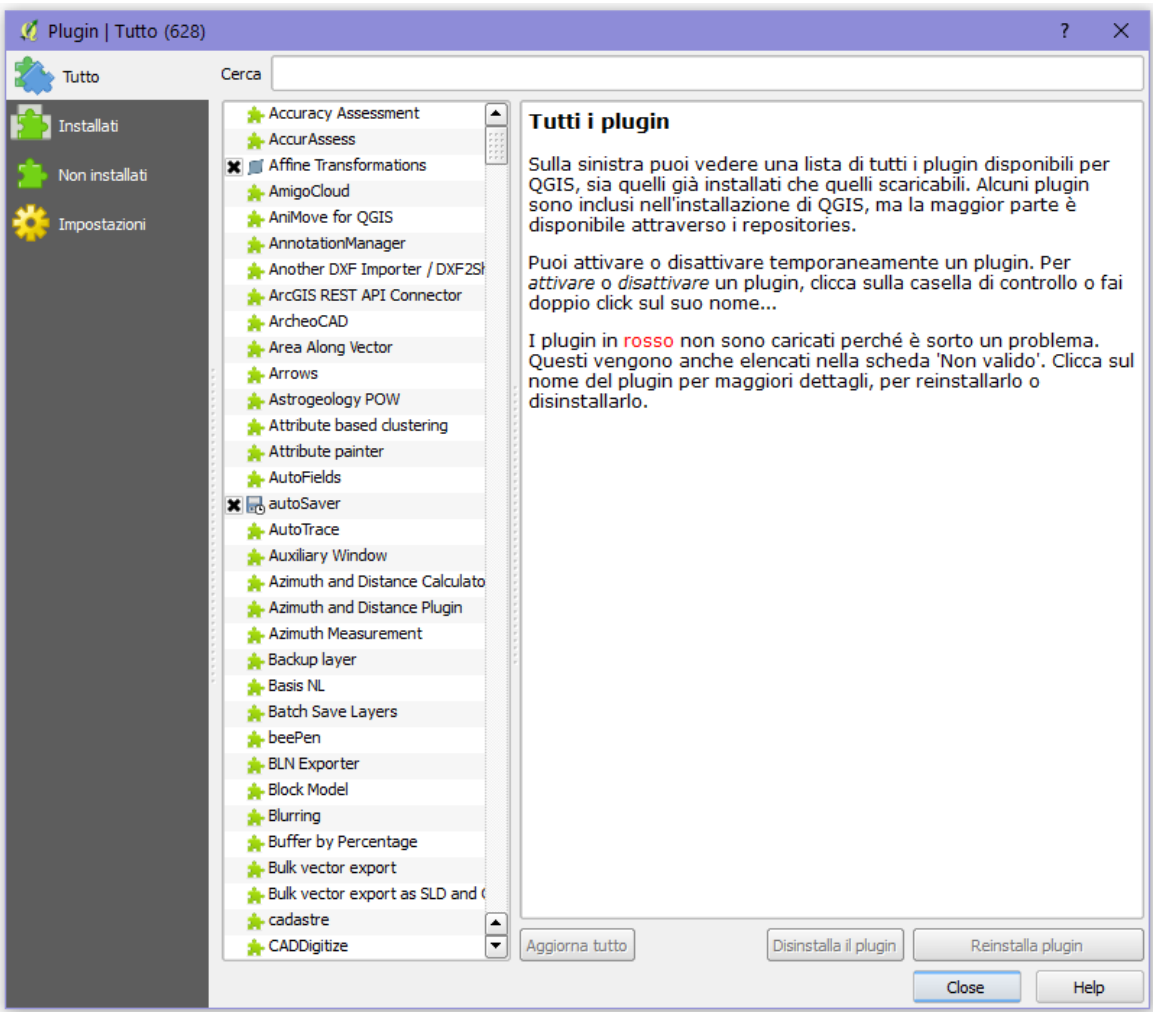

Selezionato il plugin che si vuole scaricare, è sufficiente cliccare su Installa plugin. Una volta che il plugin è stato scaricato e installato comparirà una casella di dialogo per la conferma.

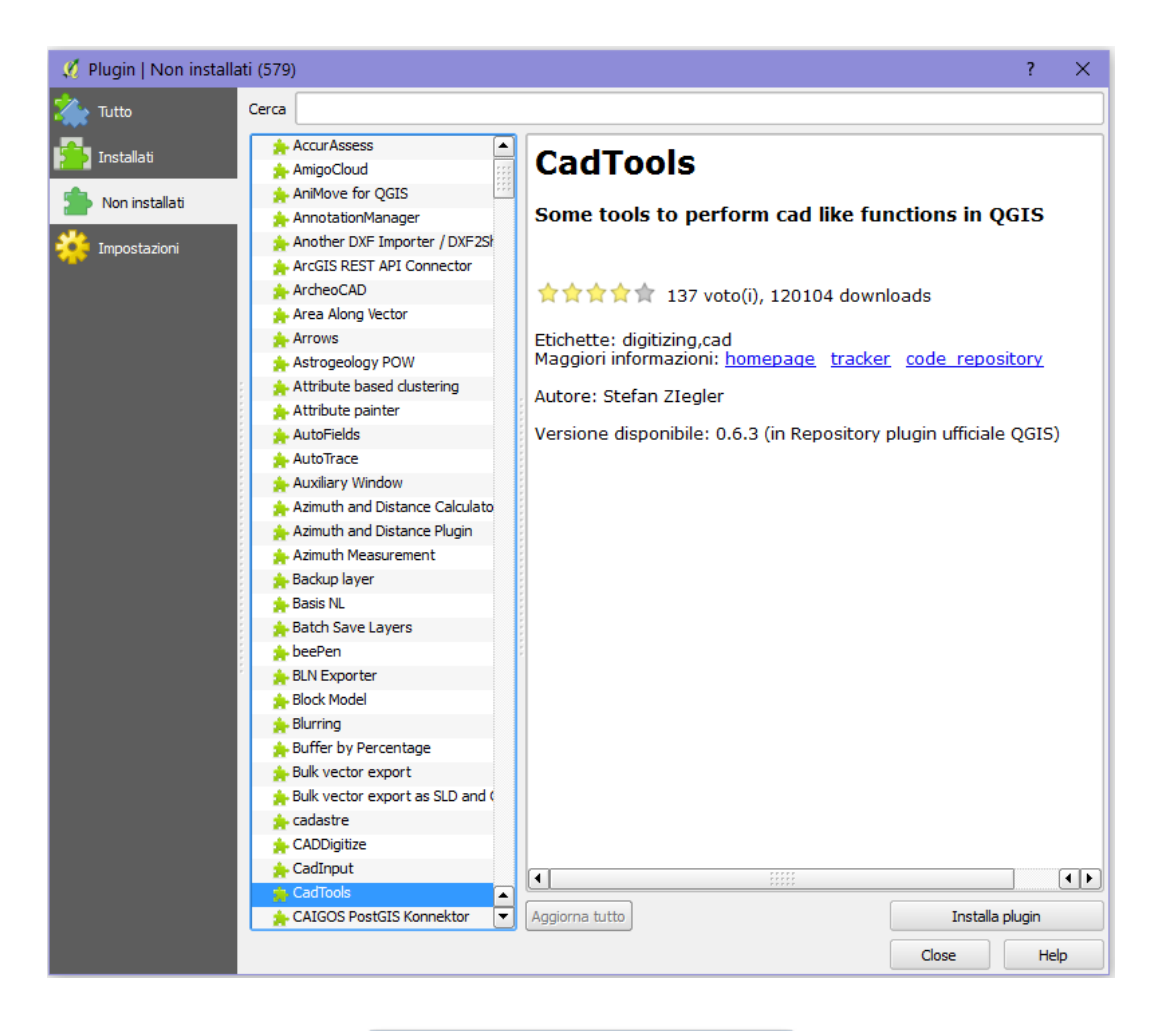

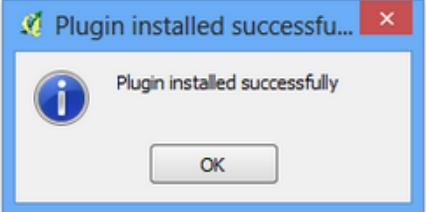

## Installazione off-line dei plugin

Ci sono due percorsi dove i plugin di QGIS possono essere trovati:

- 1. Nel percorso di installazione dell'applicazione, di solito *C:\Program Files\QGIS Essen\apps\qgis\python\plugins*
- 2. Nella directory dell'utente propretario del PC (dove *username* è il nome dell'utente) *C:\utenti\username\.qgis2\python\plugins*

Il primo percorso è ad uso esclusivo dei plugin interni come fTools and GdalTools, mentre gli altri plugin, quelli esterni vanno nel secondo percorso. La cartella .qgis2 può essere nascosta dal sistema operativo. Per installare un plugin offline è sufficiente posizionarsi nella directory dell'utente ed estrarre il plugin in una cartella con il suo nome. In questa cartella devono essere presenti due file, chiamati init .py e metadata.txt. Fare attenzione, quando si decomprimono i files, che non venga creata una sottocartella che non verrebbe letta dal plugin manager.

Una volta scompattata la cartella, il plugin dovrebbe comparire, all'interno di QGIS. Cliccare su Plugins ‣ Gestisci e Installa plugins.... per aprire la finestra di dialogo Gestore Plugin. Fare click sull'icona Installati ed attivare il plugin desiderato.